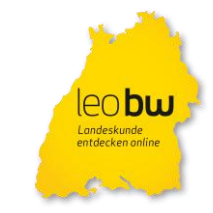

# **Recherche-Leitfaden | FAQ**

# Sie möchten…

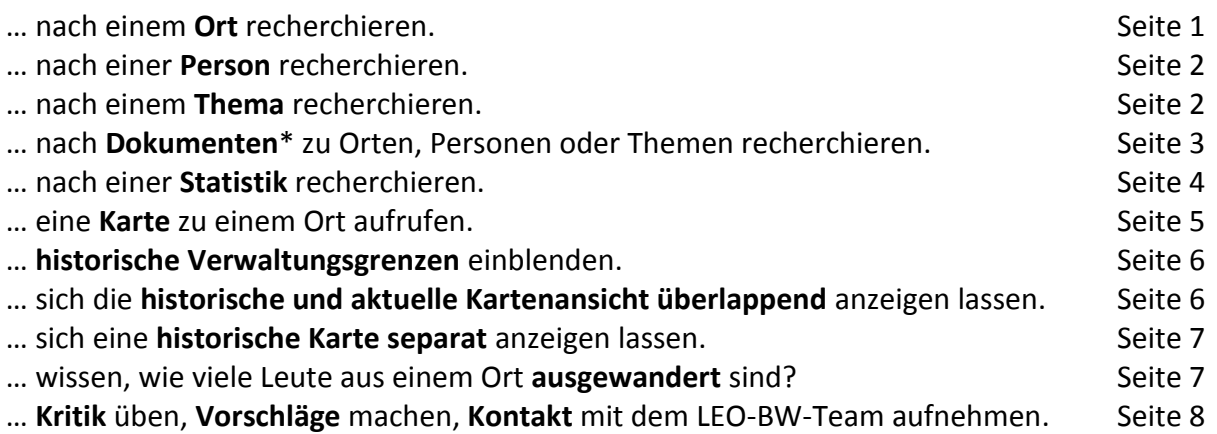

\*Fotos, [Museen,](http://www.leo-bw.de/web/guest/freitextsuche/-/Freitext/partner/lmb_museen/Museen) [Videos,](http://www.leo-bw.de/dokumente/-/Freitext/partner/hdf_filme/videos) [Denkmäler,](http://www.leo-bw.de/themen/denkmaler) [Museumsobjekte,](http://www.leo-bw.de/themen/museumsobjekte) [Archivbestände,](http://www.leo-bw.de/themen/archivbestande) [digitalisierte Bücher und Handschriften,](http://www.leo-bw.de/themen/digitalisierte-handschriften-und-bucher) [Urkunden,](http://www.leo-bw.de/themen/urkunden) [Gedenkstätte,](http://www.leo-bw.de/themen/gedenkstatten) [Klöster,](http://www.leo-bw.de/themen/kloster) [Auswanderer,](http://www.leo-bw.de/themen/auswanderer) [literarische Museen](http://www.leo-bw.de/themen/literarische-museen) sowie [Literaturhinweise.](http://www.leo-bw.de/themen/literatur)

# Sie möchten nach einem **Ort** recherchieren.

Hierzu gibt es mehrere Sucheinstiege:

- a) Volltext-/Freitextsuche: Geben Sie den Ortsnamen in das zentrale Suchfeld auf der Startseite ein. Durchsucht werden alle Inhalte von LEO-BW.
- b) Expertensuche: Öffnen Sie die Suchmaske "Orte" der Expertensuche und geben Sie den Ortsnamen in das vorgesehene Feld ein. Der Vorteil an der Expertensuche ist, dass tatsächlich auch nur Ortsinformationen, insbesondere des historischen und aktuellen Ortslexikons, durchsucht werden, d.h. Sie werden i.d.R. ein präziseres Ergebnis erhalten.
- c) Buchstabenauswahl, Expertensuche: Wählen Sie innerhalb der Suchmaske "Orte" der Expertensuche einen Buchstaben bzw. klicken Sie auf den Anfangsbuchstaben des von Ihnen gesuchten Ortes.
- d) Kartensuche: Sie geben einen Ort in die Suchmaske ein und gelangen auf eine Trefferliste. Auf der auf der rechten Seite angezeigten Karte werden die georeferenzierten Suchergebnisse (Orte, Gebäude, Sehenswürdigkeiten) mit gelben Reitern auf der Karte markiert. Über die Markierungen gelangt man direkt zum entsprechenden Objekt und der jeweiligen Detailseite in LEO-BW.
- e) Kartensuche: Über die Baden-Württemberg-Karte auf der Startseite können Sie auch direkt einen Kreis anwählen und zur entsprechenden Kartenansicht gelangen. Hier

können Sie sich Orte, Sehenswürdigkeiten, aktuelle Verwaltungsgrenzen und historische Grenzverläufe sowie verschiedene Kartenansichten anzeigen lassen.

### … nach einer **Person** recherchieren.

Auch hier gibt es mehrere Möglichkeiten:

- a) Freitextsuche: Wenn der Name der Person bekannt ist, können Sie diesen in das zentrale Suchfeld auf der Startseite eingeben.
- b) Expertensuche: Gezielte Informationen zur Biografie einer Person erhalten Sie, wenn Sie über die Personensuche der Expertensuche gehen: Hier werden die Inhalte der Kommission für geschichtliche Landeskunde in Baden-Württemberg und der Badischen und Württembergischen Landesbibliothek durchsucht. Möglich ist es auch, durch Auswahl nur die Inhalte des einen oder des anderen Datenlieferanten durchsuchen zu lassen.
- c) Expertensuche: Ist der Name der Person nicht bekannt bzw. suchen Sie nach einer bestimmten Berufsgruppe oder einer Person aus einer bestimmten Epoche, können Sie auch nach Geburts- und Sterbedaten oder nach dem Beruf recherchieren.

### … nach einem **Thema** recherchieren.

- a) Hierzu rufen Sie über die Startseite die Themenseite in LEO-BW auf und wählen aus der Liste am linken Bildrand das gewünschte Thema.
- b) Alternativ können Sie eine der Anwendungen wie z. B. die Kloster- oder die Auswandererdatenbank direkt über die "Themenwolke" auf der Startseite anwählen.
- c) Bei der Suche nach Themenschwerpunkten wie Migration oder Industrialisierung haben Sie die Möglichkeit, geeignete Quellen zum Thema (Archivquellen, Fotos, Filme, Literaturtitel etc.) über die Volltextrecherche zu finden. Hierzu geben Sie den Suchbegriff in das zentrale Suchfeld auf der Startseite ein. Anschließend haben Sie verschiedene Facettierungsmöglichkeiten zur Konkretisierung Ihrer Suche und Eingrenzung der Trefferliste.

### **Facettierung über das Suchfeld "Themen/Highlights"**

#### *Beispiel 1*

Sie geben in das zentrale Suchfeld das Thema "Migration" ein und erhalten in der kleinen Anzeige links oben ("Suchfelder" unter der Rubrik "Themen/Highlights" einen Treffer angezeigt, der Sie auf die Landesgeschichtlichen Quellen verweist, wo es ein Unterrichtsmodul zum Thema Migration gibt.

### *Beispiel 2*

Sie geben in das zentrale Suchfeld das Thema "Weltkrieg" ein und erhalten neun Treffer unter "Themen/Highlights" angezeigt, die Sie auf entsprechende Artikel und Themenseiten in LEO-BW verweisen.

#### **Facettierung über das Suchfeld "Dokumente"**

#### *Verschiedene Dokumentenarten*

Die über 5.000 Dokumente zum Thema "Weltkrieg", beispielsweise, lassen sich in die sog. Subtypen Kataloge/Bibliografien (bibliografische Angaben, Literaturhinweise), Texte, Multimedia und Bauwerk/Institution gliedern. Unter den Texten finden sich in diesem Fall die "Objekttypen" Fotos und Nachlässe/Sammlungen.

#### *Verschiedene Objekttypen der Kategorie "Texte"*

Darüber hinaus gibt es die Objekttypen Urkunden, Amtsbücher, Spruchkammerakten, Auswandererlisten. Weitere Subtypen sind Multimedia-Objekte (Foto, Video, digitalisierte Werke, Kupferstich, Plakate, Möbel u.a.), die sich auch über die Expertensuche recherchieren gezielt lassen.

#### *Objekte wie "Helm" oder "Schrank"*

Suchen Sie nach Abbildungen eines bestimmten Objekts, z. B. eines Helms oder eines Schranks, können Sie den Suchbegriff bei der Expertensuche (Suche nach Dokumenten) bei der Angabe des Subtyps Multimedia in das Suchfeld "Objekttyp" eingeben.

### … nach **Dokumenten** zu Orten, Personen oder Themen recherchieren.

Sie können hier übergreifend oder innerhalb bestimmter **Objektkategorien**, den **Subtypen** suchen.

Den Subtypen sind folgende Inhalte zugeordnet:

- **Bauwerk/Institution** Denkmäler, NS-Gedenkstätten, Klöster, Museen
- **Multimedia** Fotos, Videos, Karten, Museumsobjekte, digitalisierte Handschriften/Bücher
- **Kataloge/Bibliografien** Literaturhinweise
- **Texte** Urkunden, Archivfindmittel, Auswandererlisten, [Unterricht (Unterrichtsmodule)]

#### *Beispiel Video (Multimedia)*

Suche nach einem bestimmten Multimedia-Objekt: Sie möchten z. B. nach einem historischen **Film** über Rottenburg a. N. recherchieren.

- a) Geben Sie in das allgemeine Suchfeld auf der Startseite den Ortsnamen "Rottenburg" ein. Grenzen Sie die Suche über die Facettierungsmöglichkeiten auf der linken Bildschirmseite ein (Subtyp "Multimedia", Objekttyp "Andere"). In der eingeschränkten Trefferliste erscheint nun der Film "Fasnachtsumzug in Rottenburg a. N."
- b) Eine weitere Möglichkeit wäre, aus der Gesamtheit aller 126 derzeit vorhandenen Filme zu wählen. In diesem Fall geben Sie bei der Expertensuche zu Dokumenten den Subtyp "Multimedia" an und suchen nach dem Objekttyp "Video". Aus der Trefferliste können Sie dann einen geeigneten Film wählen.

#### *Beispiel Foto/Abbildung (Multimedia)*

Sie suchen eine **Abbildung** von Königin Olga von Württemberg.

- a) Sie geben in das allgemeine Suchfeld den Name "Olga von Württemberg" ein und grenzen die Suche über die Facettierungsmöglichkeiten auf der linken Bildschirmseite ein (Subtyp "Multimedia", Objekttyp "Foto" oder "Lithographie", "Skulptur", "Digitalisiertes Werk", "Gemälde" etc.).
- b) Sie gehen über die Expertensuche zu Dokumenten, wählen den Subtyp "Multimedia" aus und geben unter Titel/Name "Olga von Württemberg" ein.

*Bei der Expertensuche zu Personen erhalten Sie nur biografische Informationen, keine Verweise auf Dokumente.*

### Hinweis zum LEO-BW-Ortslexikon

**!**

LEO-BW beinhaltet ein **aktuelles** und ein **historisches Ortslexikon**:

Eigene Detailseiten haben neben dem heute bekannten Ort auch alle ehemals selbstständigen, im 20. Jahrhundert eingemeindeten Orte. Als sog. "Teilorte" sind sie mit dem "Hauptort", mit der nach der heutigen Verwaltungseinteilung bestehenden Gemeinde verknüpft.

Auch die durch die Eingemeindungen gewachsene Gemeinde ist als "Teilort" bzw. "Altgemeinde" mit einer eigenen Seite vertreten. Alle historischen Informationen zu diesem Ort sind unter dem Eintrag "Altgemeinde" zu finden, einschließlich der historischen Statistiken.

Die Ortsdetailseite des heutigen Ortes enthält demgegenüber die aktuellen Informationen und alle Verweise und Verknüpfungen auf die ehemals eigenständigen Teilorte.

LEO-BW bietet nicht nur Statistiken zu den aktuellen Städten und Gemeinden Baden-Württembergs (ab 1970), sondern auch zu den historischen, ursprünglich selbstständigen oder heute nur noch als Wüstung geführten Orten. Zu den historischen Statistiken (vor 1970) gelangt man über die Auswahl eines Teilortes auf der Ortsdetailseite oder die entsprechende Auswahl in der Trefferliste.

# … nach einer **Statistik** recherchieren.

Recherchieren Sie nach dem gesuchten Ort. In der Ergebnisliste erhalten Sie in der Regel mehrere Treffer zu dem entsprechenden Ort: Die Detailseite des heutigen Ortes bzw. der heutigen Gemeinde sowie die Detailseite der "Altgemeinde" bzw. aller mit dem "Hauptort" verknüpften Teilorte (eingemeindete, ehemals selbstständige Orte). Die historischen Statistiken sind jeweils auf den Seiten der Teilorte zu finden.

### *Beispiel: Tübingen*

In der Trefferliste erscheint

- Tübingen [Altgemeinde/Teilort]
- Tübingen
- Tübingen [Regierungsbezirk]
- Tübingen [Landkreis]
- $\bullet$

Auf der Seite "Tübingen [Altgemeinde/Teilort]" (Subtyp Ortsteil) finden Sie Angaben zur Ortsgeschichte, zu historischen Namensformen, zur Ersterwähnung, zu Burgen und Schlössern, zur Kirchengeschichte, Patrozinium und Ersterwähnung der Kirche.

Auf der Ebene der Teilorte sind auch die historischen Statistiken angesiedelt. Abrufbar sind Statistiken zu:

- Bevölkerungsentwicklung (bis 1970)
- Geschlechtsverteilung (bis 1970)
- Gemeindegebiet
- Religionszugehörigkeit (1950-1970)
- Religionszugehörigkeit (1858 und 1925)
- Bundestagswahlen (1949-1969)
- Landtagswahlen (1952-1968)
- Wahl zur verfassungsgebenden Nationalversammlung 1919
- Wahlen 1932
- Erwerbstätige nach Wirtschaftsbereichen (bis 1970)
- Wohngebäude und Wohnungen
- Privathaushalte

Auf der Seite "Tübingen" (Subtyp Gemeinde) finden Sie Statistiken zu:

- Bodennutzung
- Bevölkerungsentwicklung und Ausländeranteil
- Geschlechterverteilung (ab 1970)
- Wanderungsbewegung
- Natürliche Bevölkerungsbewegung
- Bevölkerungsdichte
- Altersstruktur
- Bundestagswahlen (ab 1972)
- Europawahlen
- Landtagswahlen (ab 1972)
- Schüler nach Schularten
- Beschäftigte nach Wirtschaftsbereichen (aktuell)
- Landwirtschaftliche Betriebe
- Landwirtschaft Haupt- und Nebenerwerbsbetriebe
- Aus- und Einpendler
- Bestand an Kfz Tübingen

Die Statistiken, insbesondere die neuen Wahlstatistiken, werden regelmäßig ergänzt.

*Historische Statistiken (vor 1970): Ebene der Teilorte/Altgemeinde (Subtyp Ortsteil) Aktuellere Statistiken (ab 1970): Ebene der Gemeinde (Subtyp Gemeinde)*

# … eine **Karte** zu einem Ort aufrufen.

Recherchieren Sie nach dem gesuchten Ort. Wählen Sie aus der Trefferliste den gewünschten Ort aus. Durch Anklicken der Karte auf dem rechten Bildschirmrand gelangen Sie zur Ergebniskarte.

Hier bieten sich Ihnen verschiedene Möglichkeiten:

#### **Größe und Ausschnitt des Kartenausschnitts:**

Die Größe des Kartenausschnitts können Sie durch Verschieben der blauen Markierung am linken oberen Rand Richtung "+" oder "-" nach Belieben verändern. Durch Verschieben mit der Maustaste können sie auch den Bildausschnitt verändern.

#### **Orte:**

**!**

Sie können sich separat Orte auf der Karte anzeigen lassen. Über die gelbe Markierung gelangen Sie jeweils direkt auf die LEO-BW-Ortsdetailseite.

#### **Sehenswürdigkeiten:**

In Auswahl können Sie sich verschiedene Sehenswürdigkeiten wie Klöster, Burgen, Kirchen, Rathäuser, Gedenkstätten oder Museen anzeigen lassen. Über die gelbe Markierung gelangen Sie jeweils direkt auf die jeweilige LEO-BW-Detailseite mit Erläuterungen zum Bauwerk oder z. B. Angaben zu den Öffnungszeiten einer Kultureinrichtung.

#### **Adresssuche:**

Durch Eingabe von Gemeinde und/oder Straße/Hausnummer können Sie sich direkt den entsprechenden Kartenausschnitt anzeigen lassen.

Daneben können Sie…

# … **historische Verwaltungsgrenzen** einblenden.

Hierzu öffnen Sie im Auswahlmenü den Menüpunkt "Historische Karten". Markieren Sie die historischen Grenzen, die Sie gerne eingeblendet haben möchten.

Zur Auswahl stehen Ihnen sechs Zeitschnitte, die Sie sich separat oder parallel einzeichnen lassen können:

- Herrschafts- und Verwaltungsgrenzen 1790
- Herrschafts- und Verwaltungsgrenzen 1815
- Herrschafts- und Verwaltungsgrenzen 1858
- Herrschafts- und Verwaltungsgrenzen 1939
- Herrschafts- und Verwaltungsgrenzen 1952
- Herrschafts- und Verwaltungsgrenzen 1970

Die markierten Grenzverläufe werden eingeblendet; gleichzeitig können Sie den Kartenausschnitt verkleinern oder vergrößern.

Durch Anklicken einer Grenzlinie erhalten Sie Informationen zu den jeweiligen, aneinander grenzenden Territorien und Herrschaftsverhältnissen.

# … sie sich die **historische und aktuelle Kartenansicht überlappend** anzeigen lassen.

Neben den Grenzverläufen können Sie sich auch eine historische Karte einblenden lassen, die über die aktuelle Karte gelegt wird, sodass Städtewachstum, bauliche Veränderungen, veränderte Straßen oder Flussläufe sichtbar werden und direkt verglichen werden können.

Wählen Sie hierzu die entsprechenden historischen Karten im Menü aus:

- Flurkarten (Württemberg)
- Gemarkungspläne (Baden)

**!**

Für Orte und Regionen in Württemberg wird auf die Flurkarten, Produkt der württembergischen Landesvermessung von 1818 bis 1840, zurückgegriffen. Teile Badens werden von den badischen Gemarkungsplänen erfasst.

*Beachten Sie, dass die Flurkarten wegen des erforderlichen analogen Maßstabs nur zu einem bestimmten Vergrößerungsgrad (die ersten drei Grade unterhalb der* 

*Maximalvergrößerung am oberen Ende der Skala) sichtbar gemacht werden können.*

# … sich eine **historische Karte separat** anzeigen lassen.

Hierzu klicken Sie zusätzlich auf "Hintergrund". Die ursprüngliche aktuelle Karte verschwindet; es bleibt nur die historische Karte.

### Weitere Informationen zum "Hintergrund" bei der Kartenansicht

### **Aktuelle physische Karten und historische Karten:**

Sind unter "Historische Karten" im Menü nur die Flurkarten ausgewählt, wird automatisch eine aktuelle physische Karte im Hintergrund angezeigt. Wählen Sie nun unter "Hintergrund" die Ansicht "Verwaltungsgrenzen" aus, so werden zu den Flurkarten (ohne aktuelle Karte im Hintergrund) die aktuellen Verwaltungsgrenzen oder, je nach Auswahl, die historischen Grenzverläufe eingeblendet.

#### **Orthofotos:**

Sie haben auch die Möglichkeit, sich als Hintergrund Orthofotos anzeigen zu lassen. Die historische Flurkarte wird darüber gelegt, kann aber, durch Entfernen des Hakens im Menü, auch entfallen; es bleibt dann die Ansicht der Orthofotos. Diese sind auch nur im Rahmen der ersten drei Grade unterhalb der Maximalvergrößerung am oberen Ende der Skala sichtbar.

#### **Kreiskarte und Schummerung:**

Im Unterschied zu den Orthofotos ist die Kreiskarte jeweils nur bei einer Einstellung des Vergrößerungsgrades am unteren Ende der Skala, oberhalb der Maximalverkleinerung, einblendbar. Dies gilt auch für die Schummerung.

### … wissen, wie viele Leute aus einem Ort **ausgewandert** sind?

Geben Sie den entsprechenden Ort in das allgemeine Suchfeld ein. Grenzen Sie die Suchergebnisse mittels der Facettierungsmöglichkeiten am linken Bildrand ein: Die Auswandererlisten sind dem Suptyp "Texte" zugeordnet und dort als separat als eigener Objekttyp "Auswandererliste" ausgewiesen (u. U. verbergen sie sich unter dem Punkt "Andere" bei den Objekttypen).

*Beispiel: Uhingen* Suchanfrage "Uhingen" Auswahl des Suchfelds "Dokumente" (Kasten am linken Bildrand) Auswahl des Subtyps "Texte" Auswahl des Objekttyps "Andere" Ergebnis: Auswanderer aus Uhingen (Objekttyp "Auswandererliste")

**!** *Die Listen sind nicht vollständig! Möglicherweise sind einzelne Listen (noch) nicht vollständig erfasst. Wenn Sie einen Namen vermissen, heißt dies nicht, dass er nicht eventuell auch zu den Auswanderern zu zählen ist.*

Alle Informationen sind der Datenbank "Auswanderung aus Südwestdeutschland" des Landesarchivs Baden-Württemberg entnommen (Link: [http://www.auswanderer](http://www.auswanderer-bw.de/sixcms/detail.php?template=a_artikel&id=6441&sprache=de)[bw.de/sixcms/detail.php?template=a\\_artikel&id=6441&sprache=de\)](http://www.auswanderer-bw.de/sixcms/detail.php?template=a_artikel&id=6441&sprache=de). Hier bestehen umfassendere Recherchemöglichkeiten.

### Weitere Recherchewege:

- a) Rufen Sie die Expertensuche "Suche nach Dokumenten" auf. Wählen Sie den Subtyp "Texte". Geben Sie "Auswandererliste" in das Feld "Objekttyp" ein. Sie erhalten alle aktuell verfügbaren Auswandererlisten in LEO-BW. Die Treffer erscheinen jedoch nicht in alphabetischer Reihenfolge. Eine Suche innerhalb der Ergebnisliste ist nicht möglich.
- b) Rufen Sie die "Themen"-Seite in LEO-BW auf und wählen Sie aus dem Menü in der linken Spalte das Thema "Auswanderer". Auf der Themenseite erhalten Sie nähere Informationen zu der Quelle.

# … **Kritik** üben, **Vorschläge** machen, **Kontakt** mit dem LEO-BW-Team aufnehmen.

Auf jeder LEO-BW-Seite finden Sie am unteren Bildrand eine Leiste mit Copyright-Informationen und Angaben zu Impressum, Datenschutz und Feedback.

Klicken Sie auf "Feedback", öffnet sich eine Maske, in die Sie Ihr Anliegen bzw. Ihre Anmerkung eintragen können oder schreiben Sie direkt eine E-Mail a[n info@leo-bw.de!](mailto:info@leo-bw.de)

Um das Angebot von LEO-BW stetig erweitern und verbessern zu können, sind wir auf Ihre Mithilfe angewiesen. Vielen Dank für Ihr Feedback!